Welcome to Durweston's Guide to accessing and using Google Classroom. There are also two videos available on the remote learning webpage to help give a further visual guide to using this platform.

We appreciate that computers vary in their presentation and accessibility and we simply cannot write instructions for all possible devices you may have at home. However, please do seek further advice from the wealth of knowledge available on the internet.

The EdTech videos are particularly helpful.

1. Logout of all Gmail accounts on your computer (actually 'sign out' rather than closing tabs). Google has a habit of defaulting to different accounts.

2. Sign into your child's school Gmail account, details of which have either been sent to your private parent email address or glued in your child's reading record, (or both).

Please contact your child's class teacher if this doesn't work. The office will be unable to help you.

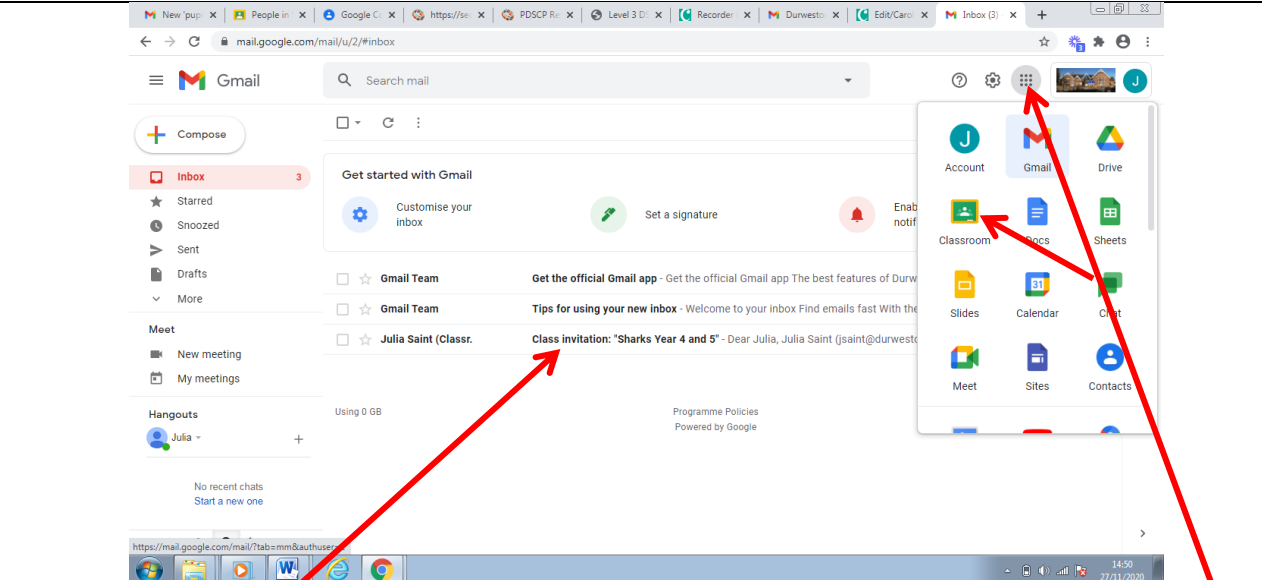

3. There may be an invite to a Google Classroom waiting for you in your child's Gmail inbox. See below also. However, from experience, there often isn't.

Don't worry if there isn't, you can go straight to **classroom.google.com** to find the classrooms your child has been invited to. You can then select the one you wish to enter.

Another alternative is to use the 'waffle' button in the top right hand corner (a 3 by 3 square of dots)

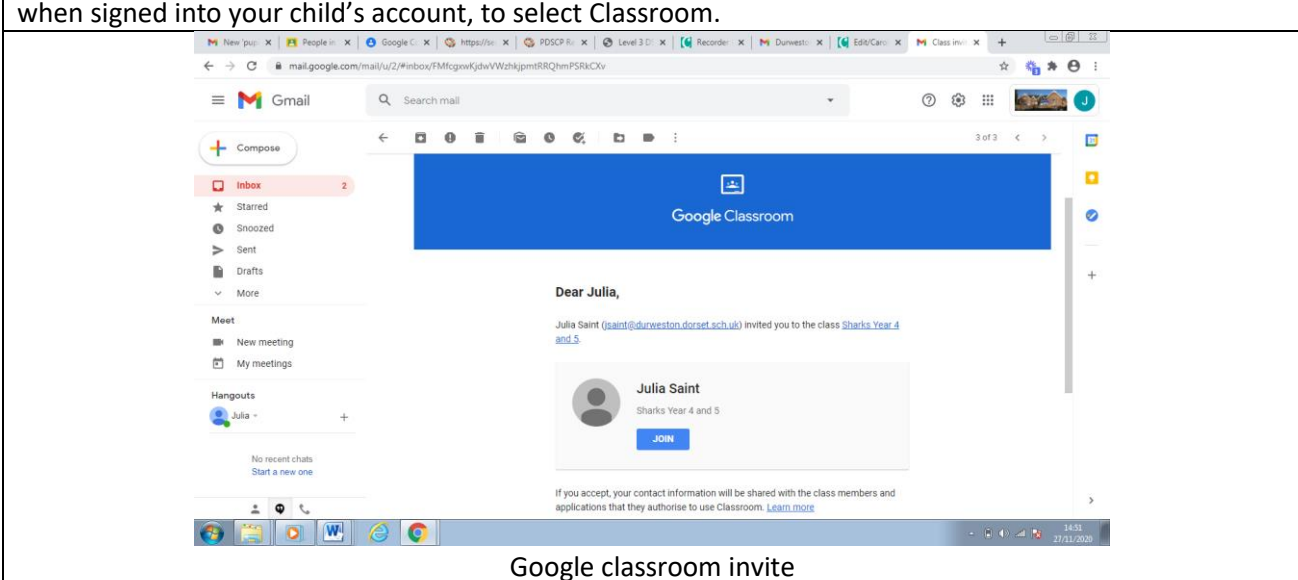

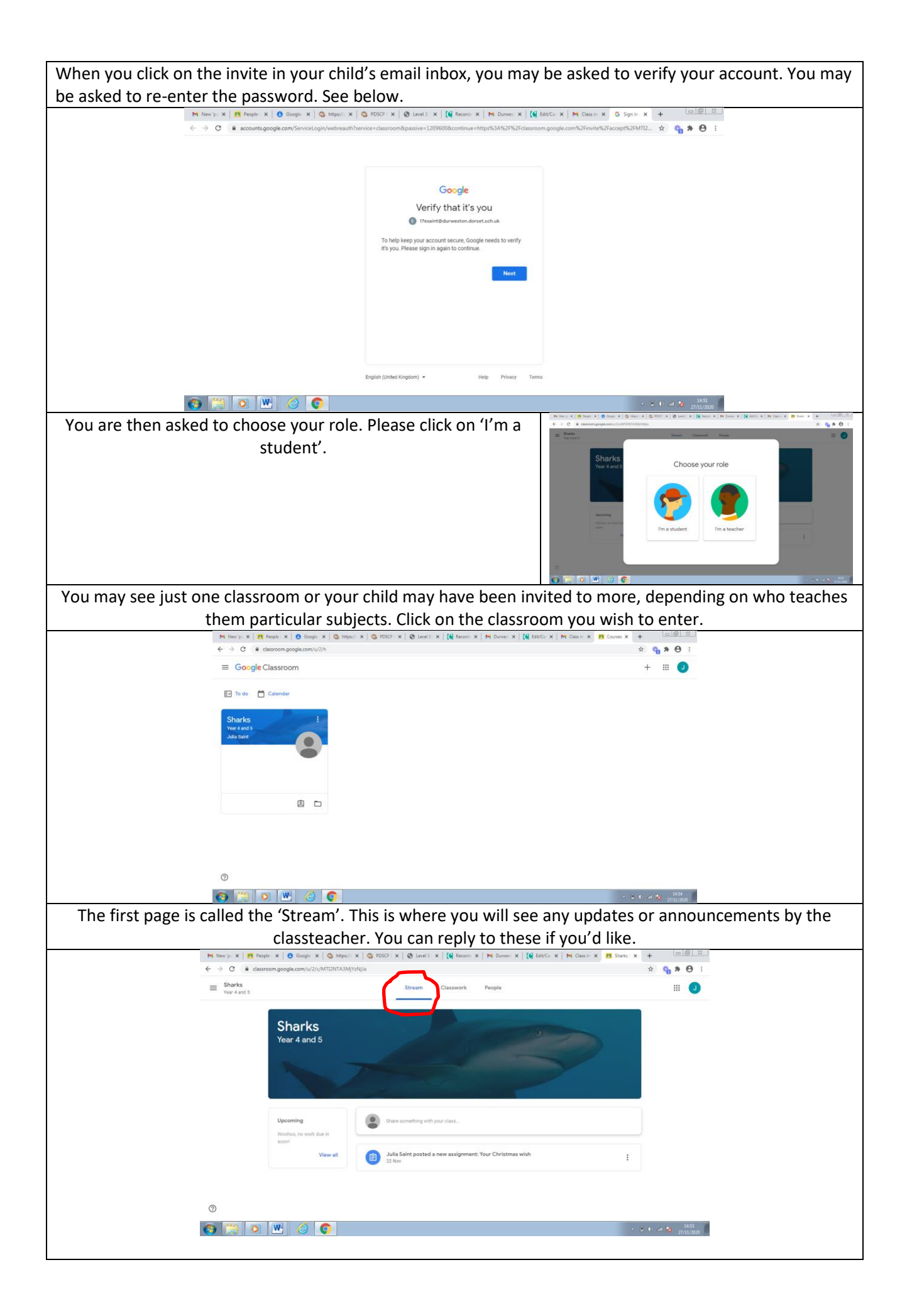

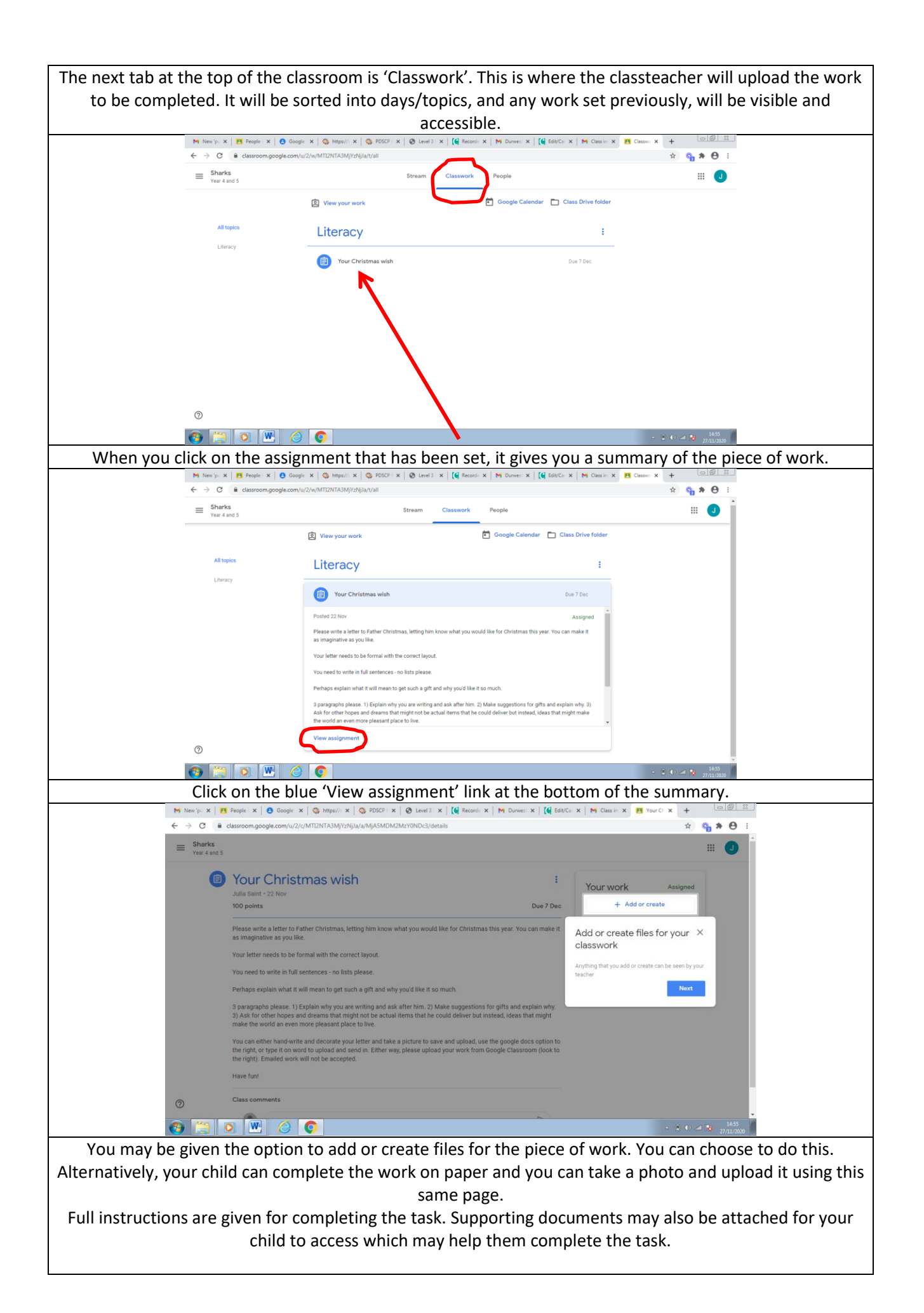

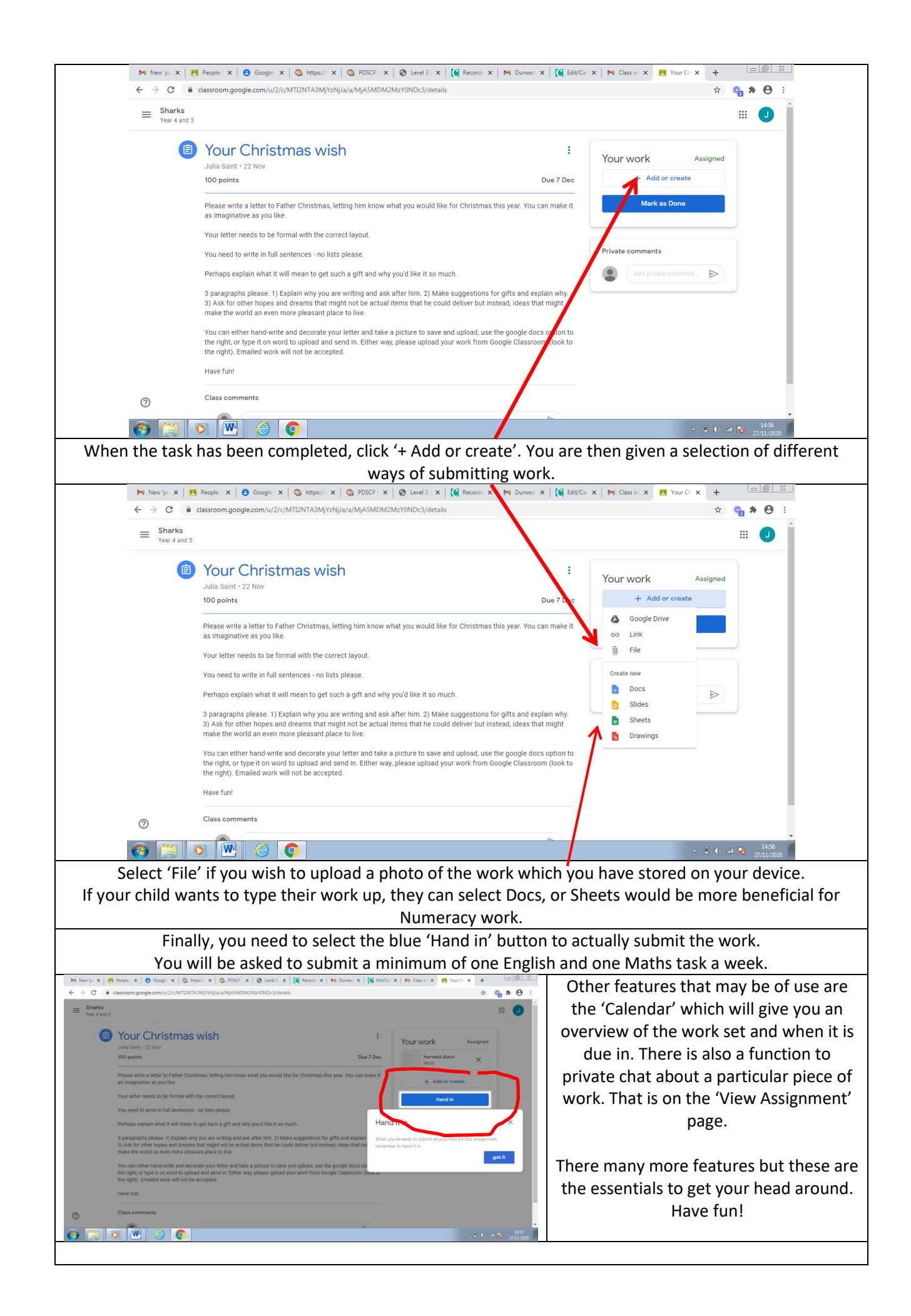